v2020

BIZTREK給与Perfect, BIZTREK給与Standard 操作マニュアル

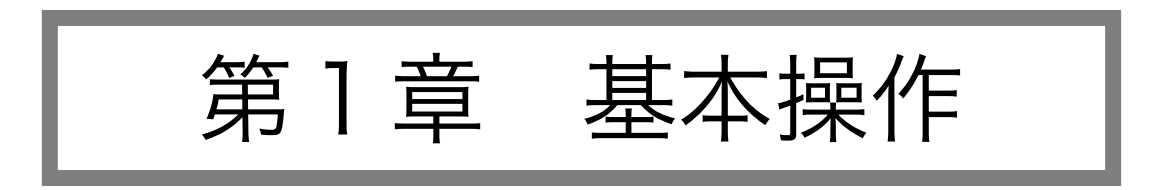

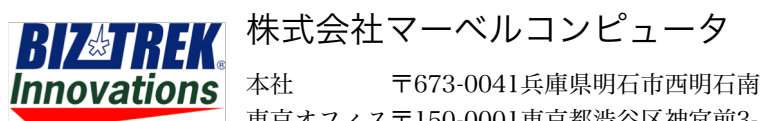

本社 〒673-0041兵庫県明石市西明石南町1-10-13 TEL.078-923-5536,FAX.078-922-6627 東京オフィス〒150-0001東京都渋谷区神宮前3-1-27-901 TEL.03-5786-3347,FAX.03-5786-3348

# 基本

### 1.起動方法

#### 【Windows】

 $\bullet$ 1. ローカルディスク(C)->Marvelフォルダ-><sup>BIZTREK\_給与P20\*\*</sup> フォルダ-><sup>BIZTREK\_QP20\*\*</sup> フォルダ->プログラム

『BIZTREK\_QP20\*\*).exe』 をダブルクリックして開きます。(※スタートボタン->Marvel->BIZTREK給与Perfect20\*\*->BIZTREK給 与Perfect の順にクリックして開くこともできます。)

前回開いた給与データの名前と場所が、プログラム側に保管されていて、次回給与ソフトを起動する時は、前回開いた給与データが自動的 Ţ

に開かれます。ただし、プログラムを新しいものに入れ替えた時や、給与データの名称を変更した時などは、自動的に開くことができないため、下 記ウィンドウが表示されます。「開く」ボタンをクリックし、次に、開きたい給与データを開きます。

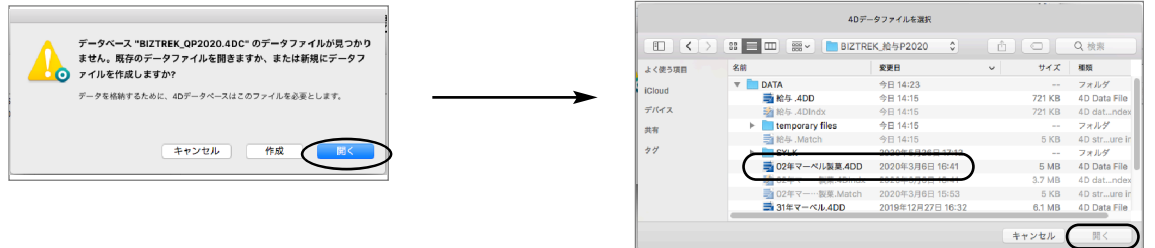

2.ユーザー名/パスワード(初期値は「00000/99999」)を入力し、データを開きます。

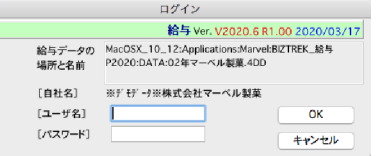

### 【Mac】

1. MacintoshHD->アプリケーション->Marvelフォルダ→<sup>BIZTREK\_給与P20\*\*</sup> フォルダの中の、プログラム 『BIZTREK\_QP20\*\*.app』 をダブルクリックして開きます。

 $\bullet$ 

-1 前回開いた給与データの名前と場所が、プログラム側に保管されていて、次回給与ソフトを起動する時は、前回開いた給与データが自動的

に開かれます。しかし、プログラムを新しいものに入れ替えた時や、給与データの名称を変更した時などは、自動的に開くことができないため、下 記ウィンドウが表示されます。「開く」ボタンをクリックし、次に、開きたい給与データを開きます。

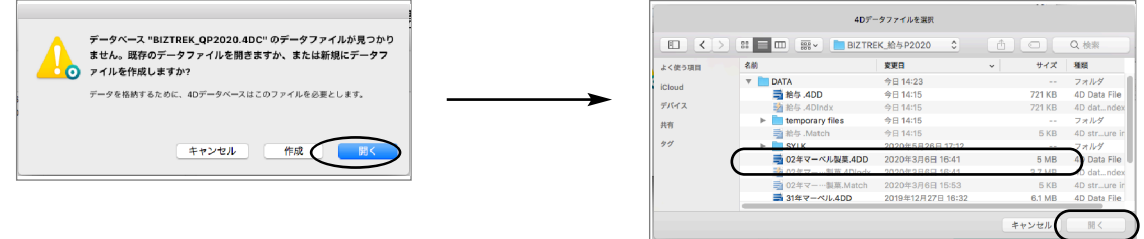

2.ユーザー名/パスワード(初期値は「00000/99999」)を入力し、データを開きます。

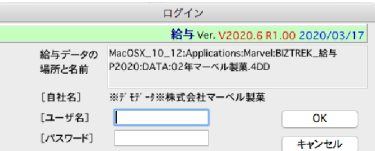

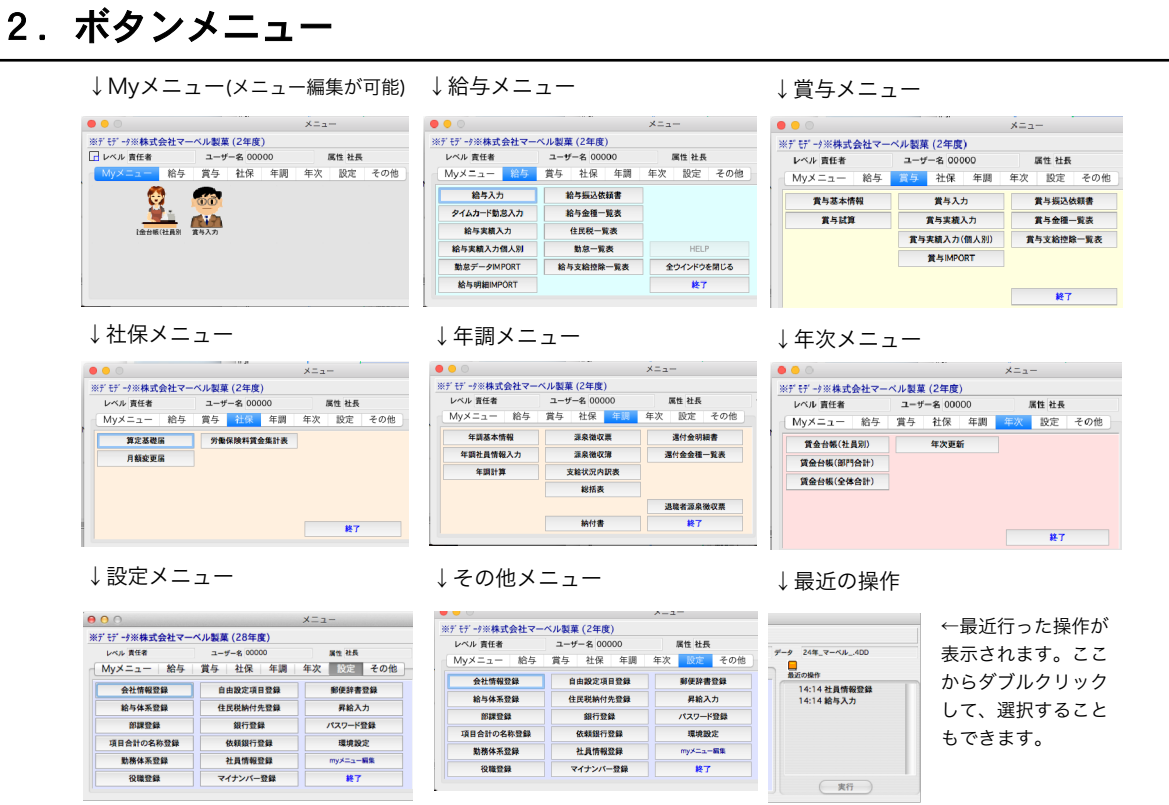

# 3.終了方法

●BIZTREK給与Standard, BIZTREK給与Perfectを終了するときは、各ボタンメニ ュー画面に配置されている「終了」ボタンをクリックします。

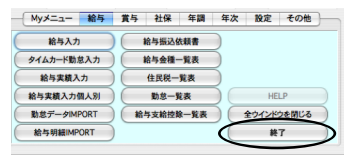

# 4.数値入力時の注意

●主に金額や倍率等の数値項目を、[0]にしたい場合、必ず[0]を入力してください。[delete] キーで項目全体 をブランクにしてしまうと、空欄となり、下図のエラーが表示されます。この場合は「OK」ボタンをクリックし、 正しく数値を入れ直してください。

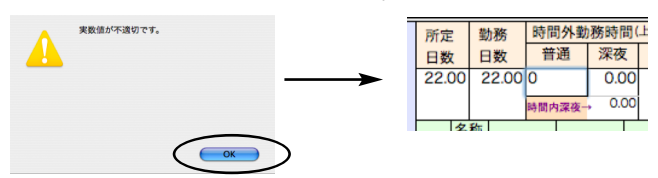

### 5.検索条件入力画面

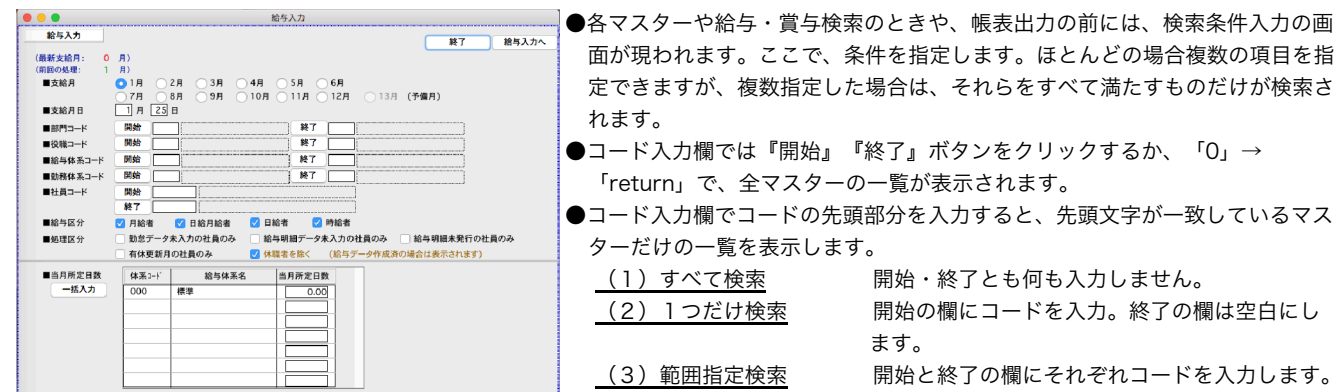

### 6.「全件表示」←→「選択のみ表示」の切り替え

一覧に表示されているデータの一部を処理対象にしたいときは、対象にしたいものを一覧からクリックします。複数選択したい場 合は、範囲指定(shitキーを押しながらクリック)または個別指定(Mac:コマンドキーを押しながらクリック,Windows:Ctrlキーを押し ながらクリック)を行います。その後、「全件表示」を「選択のみ表示」に切り替えますと、選択したデータのみ表示され、そ れが処理対象となります。また「全件表示」に戻すと、元の全員が一覧に表示されます。

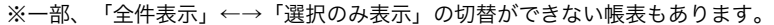

| .             |         |             |         | 給与入力           |    |   |                    |             |  |                                      |       |
|---------------|---------|-------------|---------|----------------|----|---|--------------------|-------------|--|--------------------------------------|-------|
| 給与一覧          | 1年6月分給与 | ( 遡り ) ソート順 |         | 部課社員コード順       |    |   | $\Diamond$<br>全件表示 |             |  | 18<br>$V$ 18<br>$ \hat{\mathbf{c}} $ |       |
| <b>EXPORT</b> | 一括計算    | チェックノタイムED刷 | 一覧印刷    | 明細連続印刷         |    |   | タイトル変更             | 帳表出力        |  | 再検索                                  | 終了    |
| 社員No          | 氏名      | 合計支給額       |         | 勤怠入力           | 計算 |   | 発行 タイムNo部課         |             |  |                                      |       |
| 010001        | 石岡達彦    |             | 347,268 | 済              | 済  | 耒 |                    | 0 00101 総務部 |  |                                      | 総務課   |
| 010002        | 樋口 美佐子  |             | 163,019 | 済              | 済  | 耒 | $\Omega$           | 00102 総務部   |  |                                      | 経理課   |
| 010003        | 安藤 英子   |             | 164,509 | 済              | 済  | 未 | 0                  | 00102 総務部   |  |                                      | 経理課   |
| 020001        | 石山 悦子   |             | 150,781 | 済              | 済  | 耒 | $\Omega$           | 00201 営業部   |  |                                      | 第一営業課 |
| 020002        | 三井 早苗   |             | 182,776 | 済              | 済  | 耒 | $\Omega$           | 00201 営業部   |  |                                      | 第一営業課 |
| 020003        | 藤岡 努    |             | 355,072 | 済              | 済  | 未 | $^{\circ}$         | 00201 営業部   |  |                                      | 第一営業課 |
| 020004        | 辻順子     |             | 164,432 | 済              | 済  | 未 | $\mathbf{0}$       | 00201 営業部   |  |                                      | 第一営業課 |
| 020005        | 北野護     |             | 344.547 | 済              | 済  | 未 |                    | 0 00201 営業部 |  |                                      | 第一営業課 |
| 020006        | 渡辺 亜由美  |             | 228,179 | 済              | 済  | 未 |                    | 0 00201 営業部 |  |                                      | 第一営業課 |
| 020007        | 内田和子    |             | 262,623 | 済              | 済  | 未 |                    | 0 00201 営業部 |  |                                      | 第一営業課 |
| 020008        | 安田 美和   |             | 168,109 | 済              | 済  | 未 |                    | 0 00201 営業部 |  |                                      | 第一営業課 |
| 020010        | 花岡祐子    |             | 202,591 | 済              | 済  | 未 |                    | 0 00201 営業部 |  |                                      | 第一営業課 |
| 020011        | 北村 裕美   |             | 200,033 | 済              | 済  | 耒 |                    | 0 00201 営業部 |  |                                      | 第一営業課 |
| 020012        | 桜川睦     |             | 274.083 | 済              | 済  | 耒 | $\Omega$           | 00201 営業部   |  |                                      | 第一営業課 |
| 020101        | 柴田剛志    |             | 136,077 | 済              | 済  | 未 | $\Omega$           | 00202 営業部   |  |                                      | 第二営業課 |
| 020102        | 白石 貴宏   |             | 304,597 | 済              | 済  | 未 | $^{\circ}$         | 00202 営業部   |  |                                      | 第二営業課 |
| 020103        | 市橋 洋子   |             | 164,569 | 済              | 済  | 耒 | $\Omega$           | 00202 営業部   |  |                                      | 第二営業課 |
| 020104        | 橋田 万里子  |             | 138,160 | 済              | 済  | 耒 | $\circ$            | 00202 営業部   |  |                                      | 第二営業課 |
|               |         |             |         |                |    |   |                    |             |  |                                      |       |
|               |         |             |         |                |    |   |                    |             |  |                                      |       |
|               | 【合計】    | 3,951,425   |         | ※ダブルクリックで給与入力へ |    |   | 源泉所得税調整            |             |  | 源泉差額反映取消                             |       |

↓ 選択のみ表示

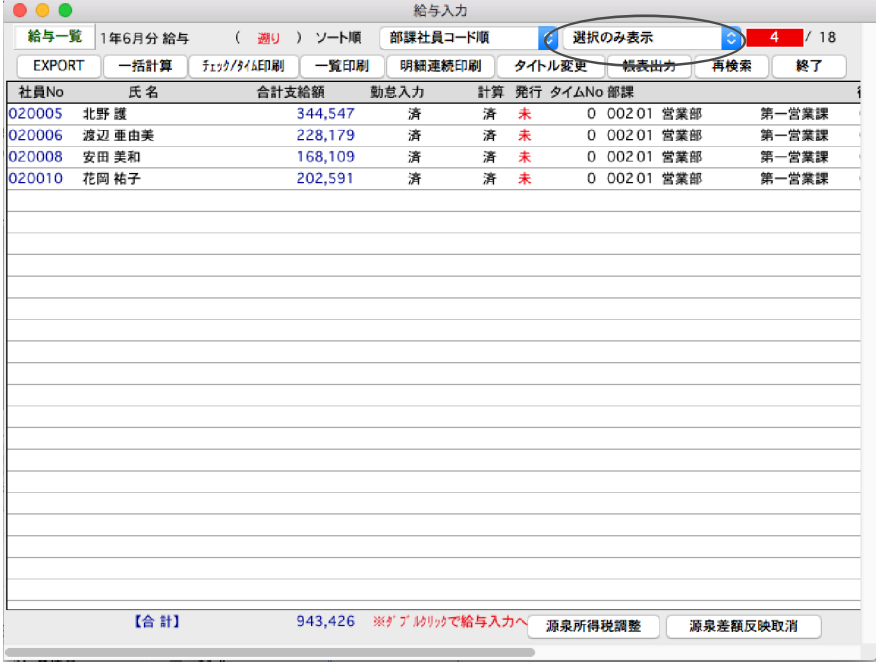

## 7.EXPORT(書き出し)、IMPORT(読み込み)

#### ●ファイル形式の選択

EXPORT、IMPORTするファイル形式の設定は、ファイルメニュー「環境設定」の「システム」画面で行います。 ・[SYLK形式]、[TEXT形式]、[CSV形式]のどれかを選択してください。

・□「EXPORT」データにヘッダをつける のチェックボックスをチェックすると、EXPORTされたファイルの1行 目に、自動的にヘッダ(項目名)が入り、チェックをはずすと、ヘッダ(項目名)が入りません。

「保存」ボタンクリックで設定は完了です。  $\Omega$ 

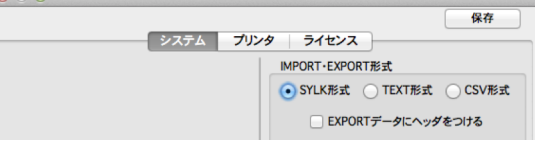

#### **●EXPORT(書き出し)**

各マスターや大部分の帳表は外部ファイルにEXPORT(書き出し)できます。

操作方法は、『EXPORT』ボタンをクリックし、保存ファイル名を入力します。EXPORTしてできたファイルは、 EXCEL等の表計算ソフトで自由にオープン・編集しても『BIZTREK給与Standard』『BIZTREK給与Perfect』には影 響しません。

#### 【EXPORTボタンをクリック→ファイル書き出しの画面】

↓拡張子が、自動的につきます。(Windows版) ↓拡張子をつけて名称入力します。(Mac版) ■名前を付けて保存  $\overline{\mathbf{x}}$ 名前: 勤怠.slk  $\mathbf{E}$ • 4 検索  $\overline{\mathbf{c}}$ 場所: DATA R ファイル名(N): kinta ファイルの種類(T): Microsoft Excel Symbolic Link (SYLK) (\*.slk) (キャンセル) (保存) • フォルダの参照(B) 【 保存(S) 【 キャンセル 1.表計算ソフトを 2.ファイルメニューか 起動。 ら「開く」を選択。 ファイル 編集 表示 挿入 プロジェクト ギャラリー... 新規作成 開く...<br>閉じる Microsoft Excel 3.『BIZTREK給与』から 4.表計算ソフトでsylkファイルを開いたとこ EXPORTしたファイルを開く。 ろ。 $\frac{\theta \theta \theta}{\phi}$  $000$ 開く: Microsoft Exc -<br>選択対象: すべての読み込み可能なファイル | ,石铺安石三藤辻北渡内安花北板柴白市橋葛開山縣山井同 顺野辺田田美村川田石橋田西地、南洋村、 地名美国西意兰 经关税平势子援 垂和类粘接腔 期食 汗方面的 化产生产于二价  $\begin{bmatrix} 001 \\ 001 \\ 001 \\ 002 \\ 002 \\ 002 \\ 002 \\ 002 \end{bmatrix}$  $\leftarrow$   $\leftarrow$   $\leftarrow$   $\leftarrow$   $\leftarrow$ **DATA**  $\mathbb{R}^n$ 0<br>0<br>0<br>0<br>0<br>0<br>2<br>0<br>2<br>0<br>2<br>0 ▲ 変更日<br>2010年11月29日月曜日、16:36  $\begin{array}{|c|c|c|}\n\hline\n\text{Liggs} & \text{Log} \\
\hline\n\text{G} & \text{Q} & \text{Q}$  $\begin{tabular}{|c|c|} \hline & QP22\#\&4DD \\ \hline QP22\#\&4DIndx \\ QP22\#\&Match \\ \hline & ReplaceHile...1 \\ \hline & SYLK \\ \hline & ReAOD \\ \hline & ReA+OD \\ \hline & ReA+AB \\ \hline & ReA+AB\\ \hline & ReA+AB\\ \hline \end{tabular}$ 2012年1月18日水曜日、12:12<br>2012年1月18日水曜日、11:49<br>2012年6月21日水曜日、11:49<br>2011年6月21日水曜日、11:30<br>2011年9月5日出運日、12:13<br>2012年2月29日水曜日、12:13<br>2012年2月29日水曜日、12:13<br>2012年2月29日水曜日、12:13<br>今日、15:22 年度, Match<br>ced File... 1-13-32-29 8 002 002 10 002 11 002 12 002 15 002 11 002 11 002 15 002 18 002 18 002 19 002 19 002 19 002 19 002 19 002 19 002 19 002 19 002 19 002 19 002 19 002 19 002 19 002 19 002 19 002 19 002 19 002 19 002 19 002 19 002 19 002 19 01<br>01<br>02<br>02<br>02<br>02<br>02<br>02  $\begin{array}{c}\n0 \\
0 \\
13\n\end{array}$  $rac{22}{22}$  $\begin{matrix} 0 \\ 0 \\ 5 \end{matrix}$ 020103<br>020104  $\frac{22}{22}$ 関く形式: オリジナル <mark>→</mark> (ファイル検索...) (新規フォルダ)  $(Fryt\&)$   $(R<$ 

#### ●IMPORT (読み込み)

給与体系や社員情報等の設定項目や、勤怠データ、給与明細データ、賞与データ等のIMPORT(読み込み)ができま す。操作方法は、それぞれの画面の『IMPORT』ボタンをクリックし、保存ファイルを開きます。IMPORT元のファ イルの項目順等も、画面に表示されます。

※IMPORT元のファイルには、項目名等のヘッダーはつけないで保存してください。

**キャンセル 開く** 

### 8. 別データの開き方

旧年度のデータを開きたい時等、いつも開いているデータとは別のデータを開く方法は2つあります。

【1】データファイル切替

BIZTREK給与起動中、「その他」メニュー→「データファイル切替」を選択します。下記ウィンドウが表示されますの で、開きたいデータを選択して「切替」ボタンをクリックします。

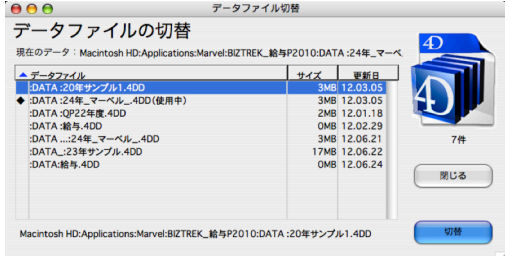

#### 【2】起動時に選択

BIZTREK給与起動時、Mac版は「option」キー、Windows版は「Alt」キーを押しながら起動します。

すると、下図のような画面が表示されますので,「他のデータファイルを選択する」を選び、「続行」ボタンをクリックし ます。次に、開きたい給与データを開きます

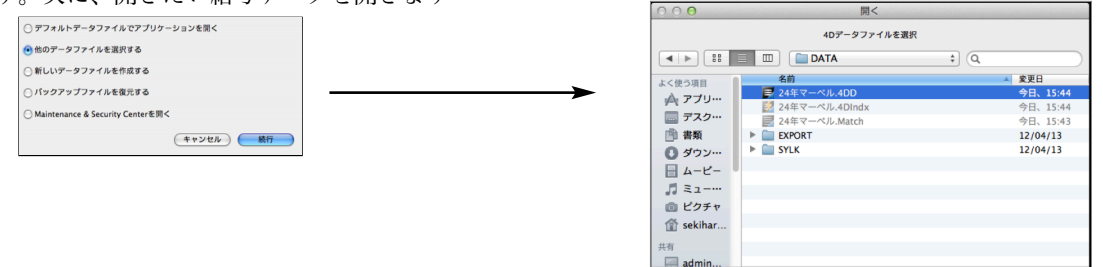

# 9.データファイルの名称変更/バックアップコピー

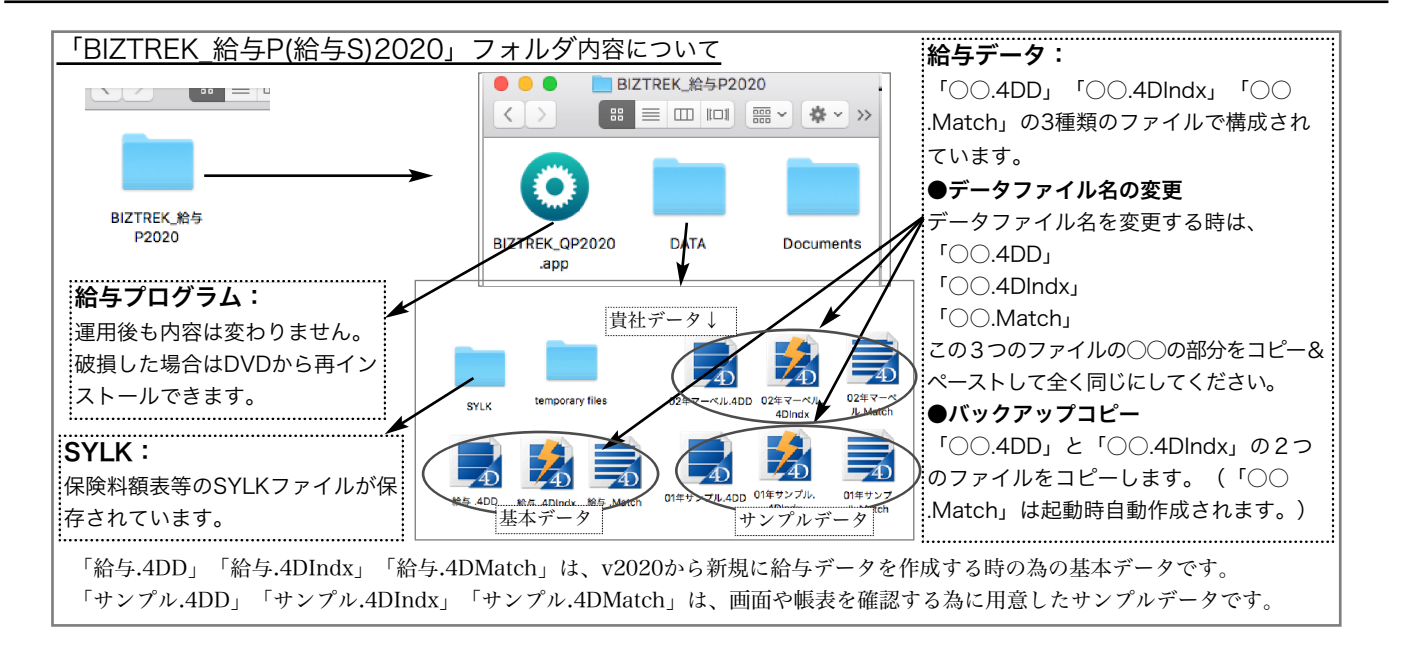

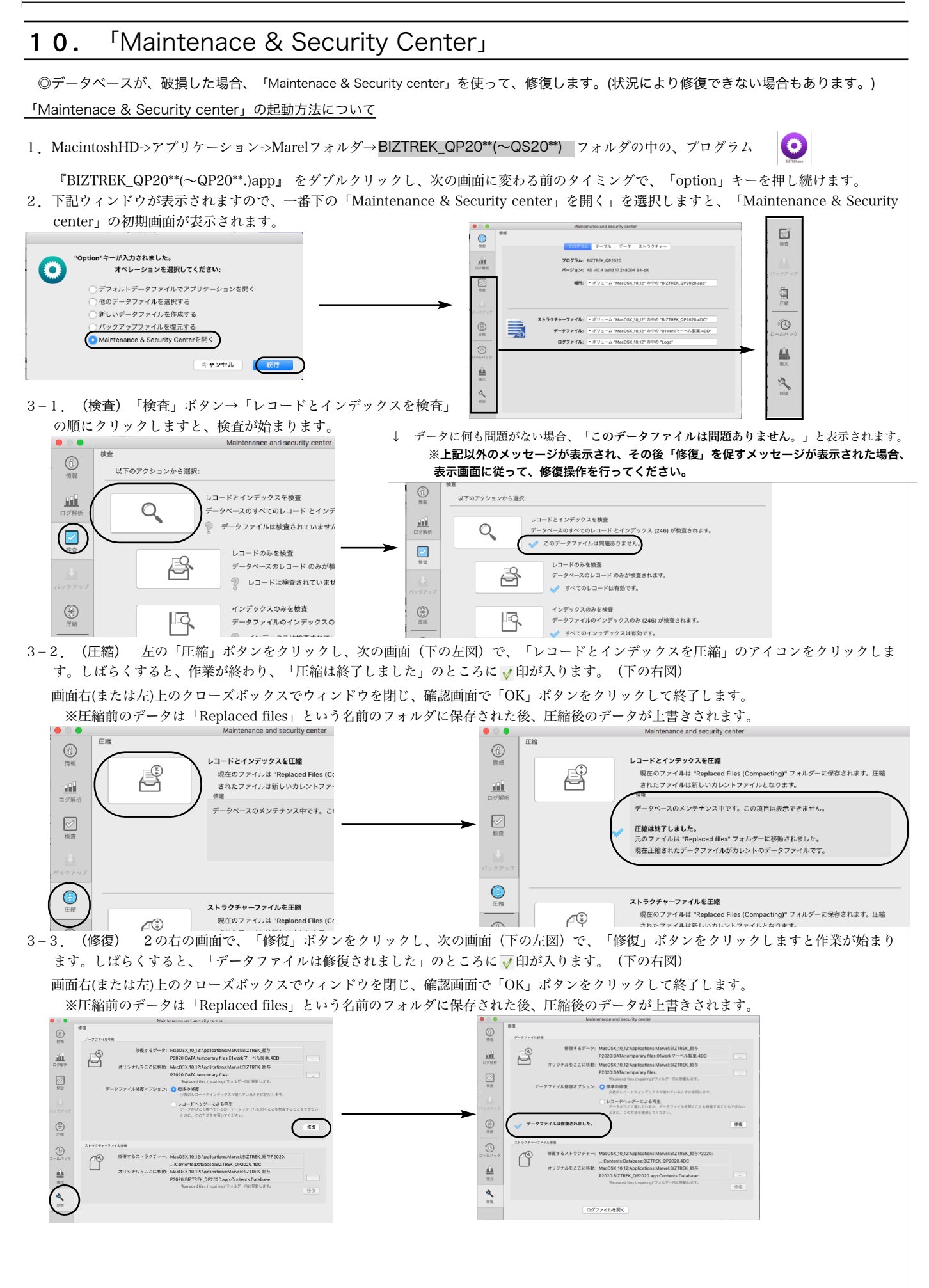